# **GUIDA FATTURE IN CLOUD** *"Il software gestionale che ti semplifica la vita"*

Fatture in Cloud è il software gestionale che ti permette di gestire la fatturazione in modo **semplice e veloce**.

È facile da usare, ultra-economico (a partire da € 5/mese!) e non richiede particolari competenze amministrative.

Consente l'emissione di fatture di vendita, la registrazione di fatture di acquisto, la tenuta della prima nota cassa e, come vedremo in questa guida, tutta una serie di funzionalità pensate per rendere più **snello l'intero processo di fatturazione**.

Grazie alla sua natura **cloud** si ha la possibilità di lavorare da **qualsiasi device** (desktop, tablet e smartphone Android e iOS) e in **qualsiasi momento**, dando accesso contemporaneamente ad un **numero illimitato di utenti**.

Ad oggi, con più di **30.000 clienti paganti**, Fatture in Cloud è il software di fatturazione più usato in Italia e, grazie al **collegamento gratuito con il commercialista**, si possono condividere in un attimo con lui tutti i documenti così da rendere la **collaborazione rapida ed efficiente**.

#### **SOMMARIO**

- 1. [Configurazione dell'account](#page-1-0)
- 2. [Commercialista](#page-5-0)
- 3. [Situazione](#page-6-0)
- 4. [Clienti e fornitori](#page-8-0)
- 5. [Prodotti e servizi](#page-9-0)
- 6. [Magazzino](#page-10-0)
- 7. [Fatture e doc](#page-11-0)
- 8. [Acquisti](#page-17-0)
- 9. [Corrispettivi](#page-20-0)
- 10.[Prima nota](#page-21-0)
- 11.[Gestione e-mail](#page-22-0)
- 12.[Solleciti automatici](#page-23-0)
- 13.[Riconciliazione estratti conto](#page-24-0)
- 14.[Gestione F24](#page-25-0)
- 15.[Ricorrenze](#page-26-0)
- 16.[Scadenzario plus](#page-28-0)
- 17.[Archivio](#page-29-0)
- 18.[Importa/esporta](#page-30-0)
- 19.[Dipendenti in Cloud](#page-31-0)
- 20.[Conclusione](#page-32-0)

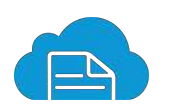

## <span id="page-1-0"></span>**CONFIGURAZIONE DELL'ACCOUNT**

Al primo accesso è consigliabile configurare correttamente il proprio account.

1. Nella sezione "*Impostazioni*" inserisci i dati richiesti: ragione sociale, indirizzo, partita IVA, ecc… che servono per l'**emissione a norma di legge dei tuoi documenti**. Procedi poi con l'indicazione del tuo profilo fiscale e, se assoggettato, la scelta delle ritenute o casse previdenziali da applicare. A fondo pagina puoi inserire i tuoi loghi, in modo tale da personalizzare i documenti che andrai a generare.

Configurate tutte le impostazioni non ti resta che premere a fondo pagina "*Salva tutte le impostazioni*".

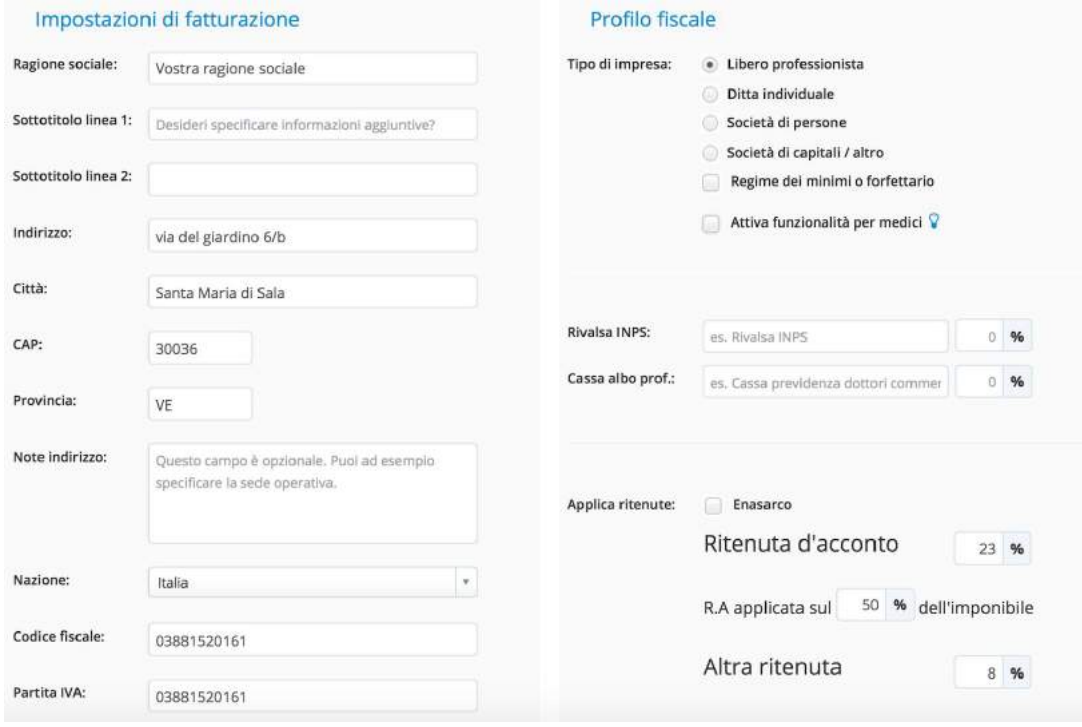

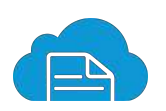

2. Importante è la sottosezione "*Metodi di pagamento e conti*". Inserisci come "*Conto*" ciò che utilizzerai per **saldare i tuoi documenti** (sia attivi che passivi) e fa riferimento agli effettivi conti che utilizzi abitualmente in azienda, ad esempio: Banca Intesa, Cassa, PayPal, ecc… In "*Modalità di pagamento*" andrai a definire invece i **dettagli sulla metodologia di pagamento** da indicare sui documenti per i tuoi clienti, ad esempio inserisci tutti i dettagli relativi al bonifico bancario da effettuare nei tuoi confronti per il saldo della fattura.

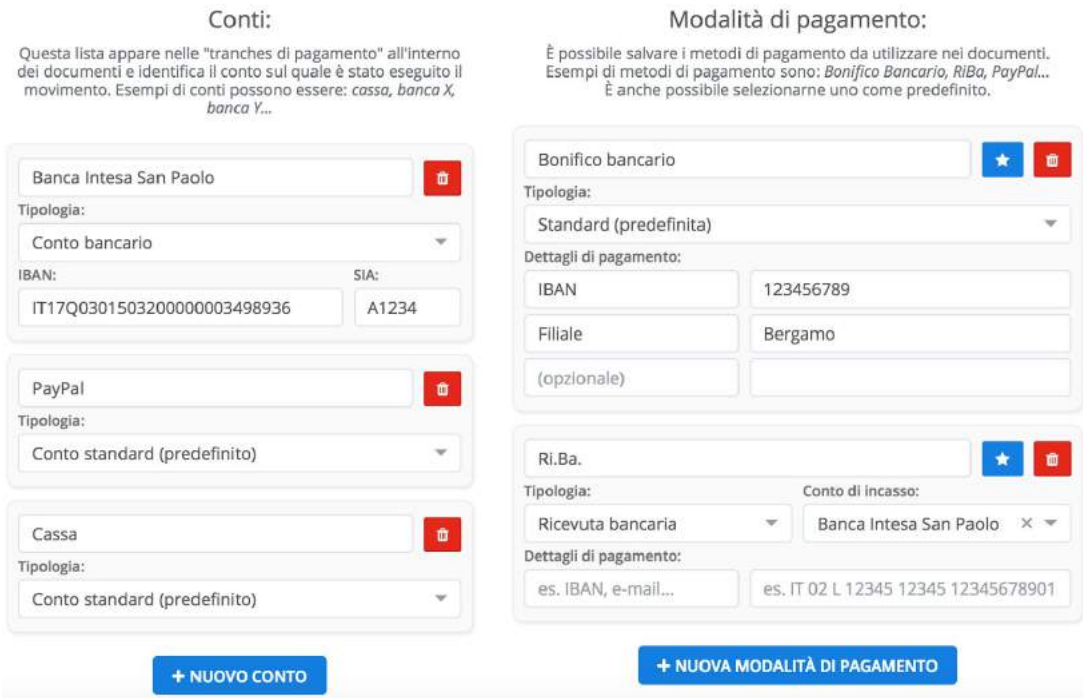

3. Nella sottosezione "*Aliquote IVA*" potrai configurare anche l'**aliquota di default** da applicare nei documenti.

Puoi procedere premendo la stellina che compare a lato della schermata. Qualora, nel menù delle aliquote, non sia presente la percentuale a te necessaria, è possibile crearla premendo il tasto "*Aggiungi una nuova aliquota*".

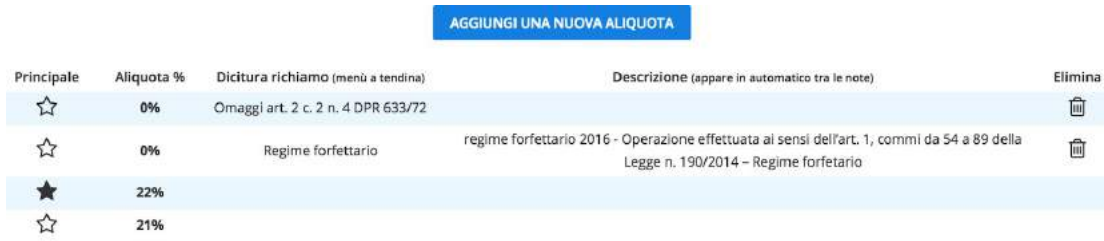

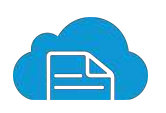

4. "*Personalizzazione*" ti permette di scegliere il **layout da applicare ai tuoi documenti**.

È possibile selezionare anche un font tra quelli proposti e un colore predefinito che verrà riportato nei documenti.

Se necessario è presente l'opportunità di inserire una nota fissa che apparirà direttamente in tutti i documenti che andrai a creare.

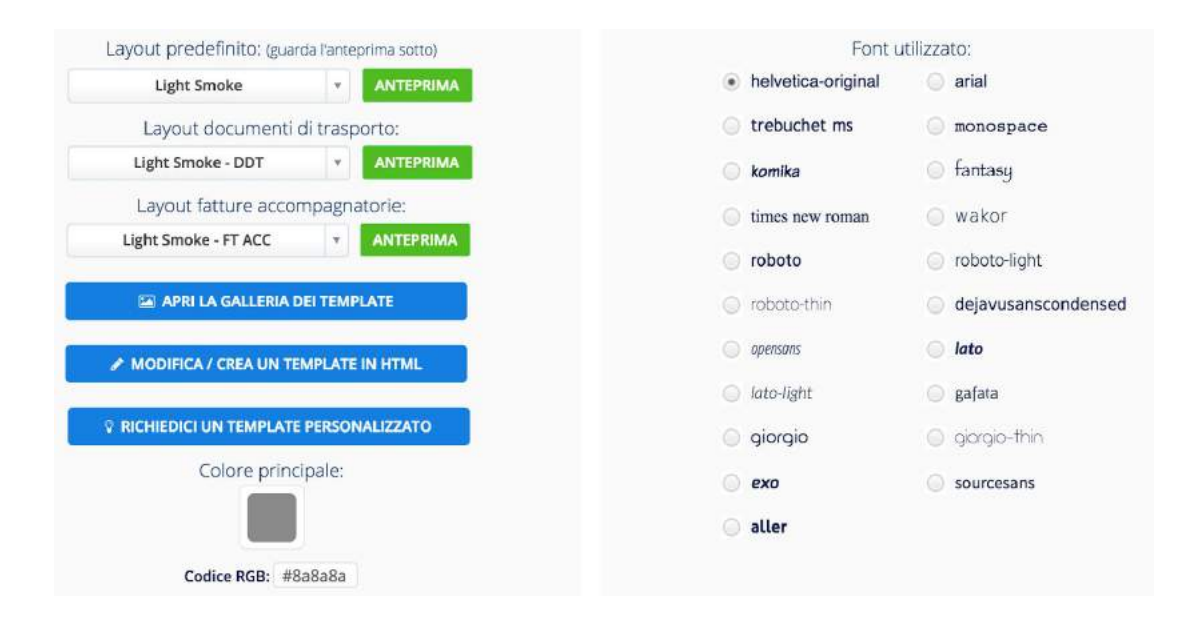

5. All'interno di "*Moduli e menù*" puoi **personalizzare il menù** laterale aggiungendo e nascondendo le singole funzionalità in base alle tue esigenze. La personalizzazione del menù si può effettuare in qualsiasi momento.

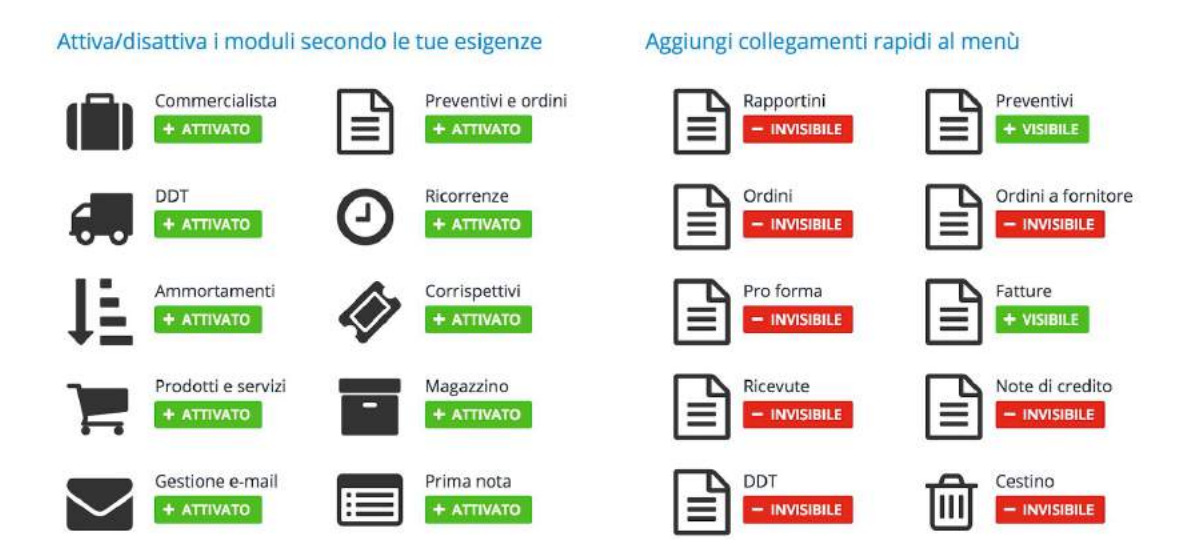

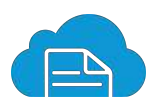

6. Per la personalizzazione del testo delle mail da inviare ai tuoi clienti devi accedere alla sezione email in modelli e-mail. Troverai in testa alla pagina i tag per richiamare i dati di interesse.

Inoltre, vi è la possibilità di **impostare il proprio indirizzo e-mail** dal quale inviare direttamente i documenti ai clienti. Se si decide di non utilizzarlo, le mail verranno inviate dal nostro indirizzo no-reply@fattureincloud.it e avranno nel campo "*rispondi a*" la tua e-mail aziendale.

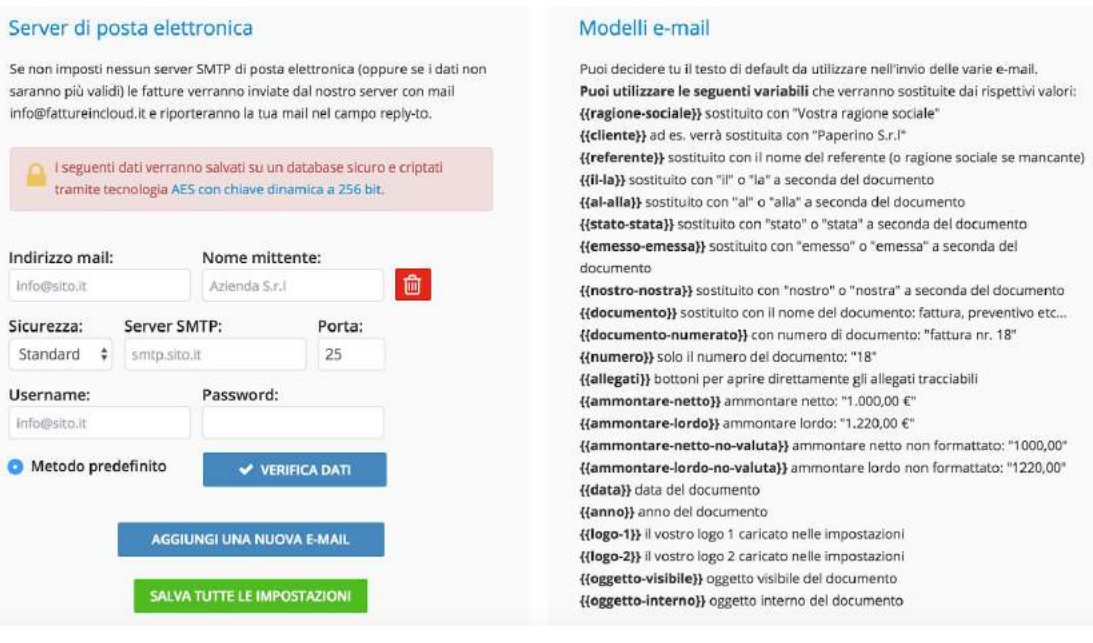

⁂ La funzionalità di impostazione del proprio SMTP è compresa nelle licenze Premium e Premium Plus

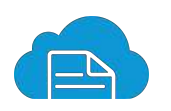

## <span id="page-5-0"></span>**COMMERCIALISTA**

È possibile collegare direttamente e gratuitamente il commercialista al tuo account.

Una volta definito il livello di accesso, scegliendo quali dati comunicare e quali no, il commercialista in un attimo potrà **scaricare tutti i documenti** necessari per svolgere al meglio, e con il massimo risparmio di tempo, la sua attività.

Inoltre, se il commercialista utilizza come gestionale contabile **TeamSystem**, potrà importare direttamente i dati (fatture attive, ricevute, corrispettivi, note di credito e pagamenti contestuali).

Per il collegamento è sufficiente, dalla sezione "*Commercialista*", inserire la sua mail così da recapitargli l'invito.

Se il commercialista già possiede un account Fatture in Cloud il collegamento, a seguito dell'inserimento della sua mail, avverrà in automatico.

Ricordiamo che l'account di tipo commercialista per la gestione dei clienti è **totalmente gratuito** su Fatture in Cloud.

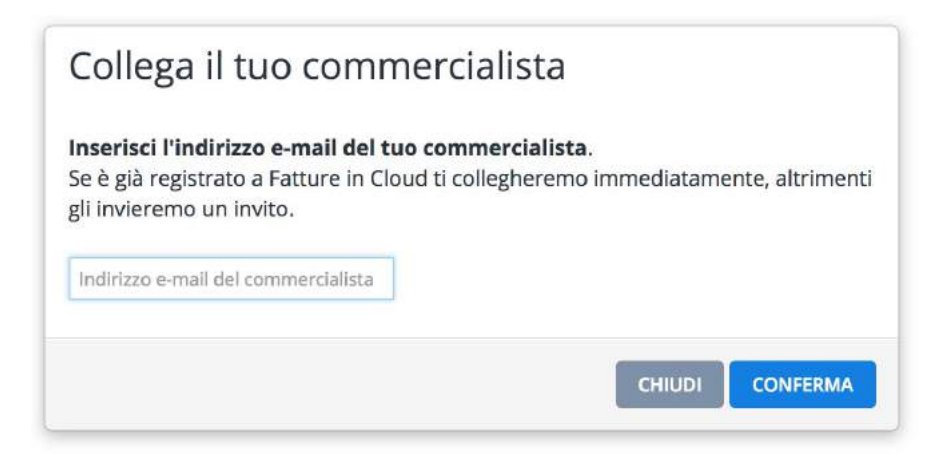

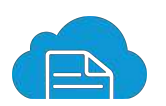

## <span id="page-6-0"></span>**SITUAZIONE**

In questa sezione è presente l'**andamento aziendale** come fatturato netto, costi, stima dell'utile e molti altri indicatori che permettono di avere sempre la situazione del proprio **business sotto controllo** e a portata di mano.

Tutti i grafici sono aggiornati in tempo reale così da fornire un supporto immediato alle decisioni strategiche.

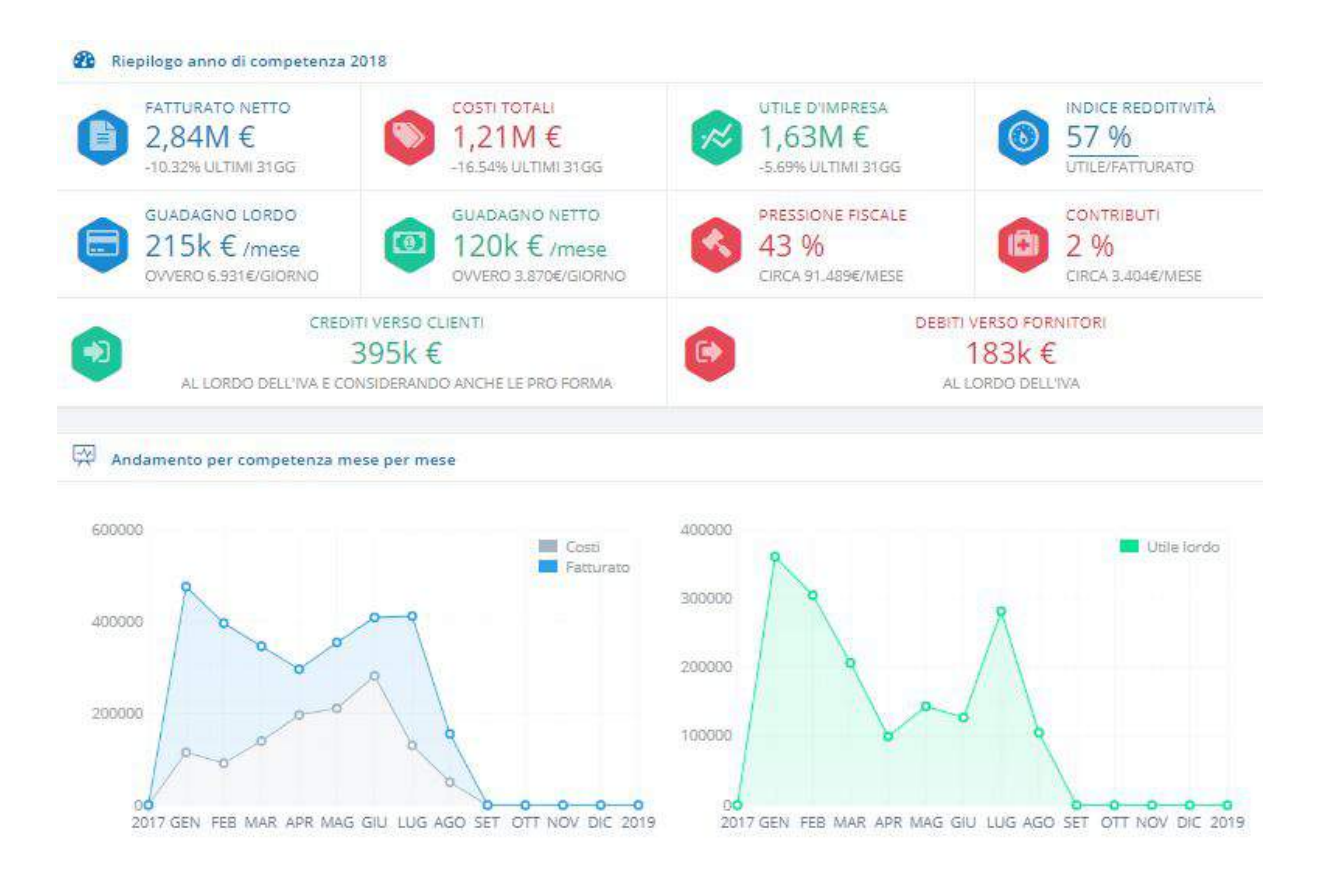

Inoltre è possibile effettuare analisi dettagliate tramite il seguente "*sotto menù*" presente nella sezione "*Situazione*":

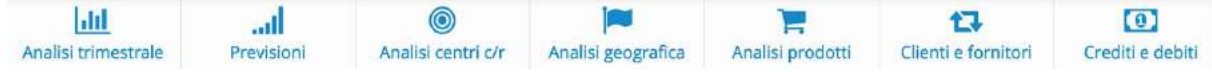

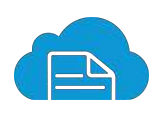

#### Analizziamo ogni scheda nel particolare:

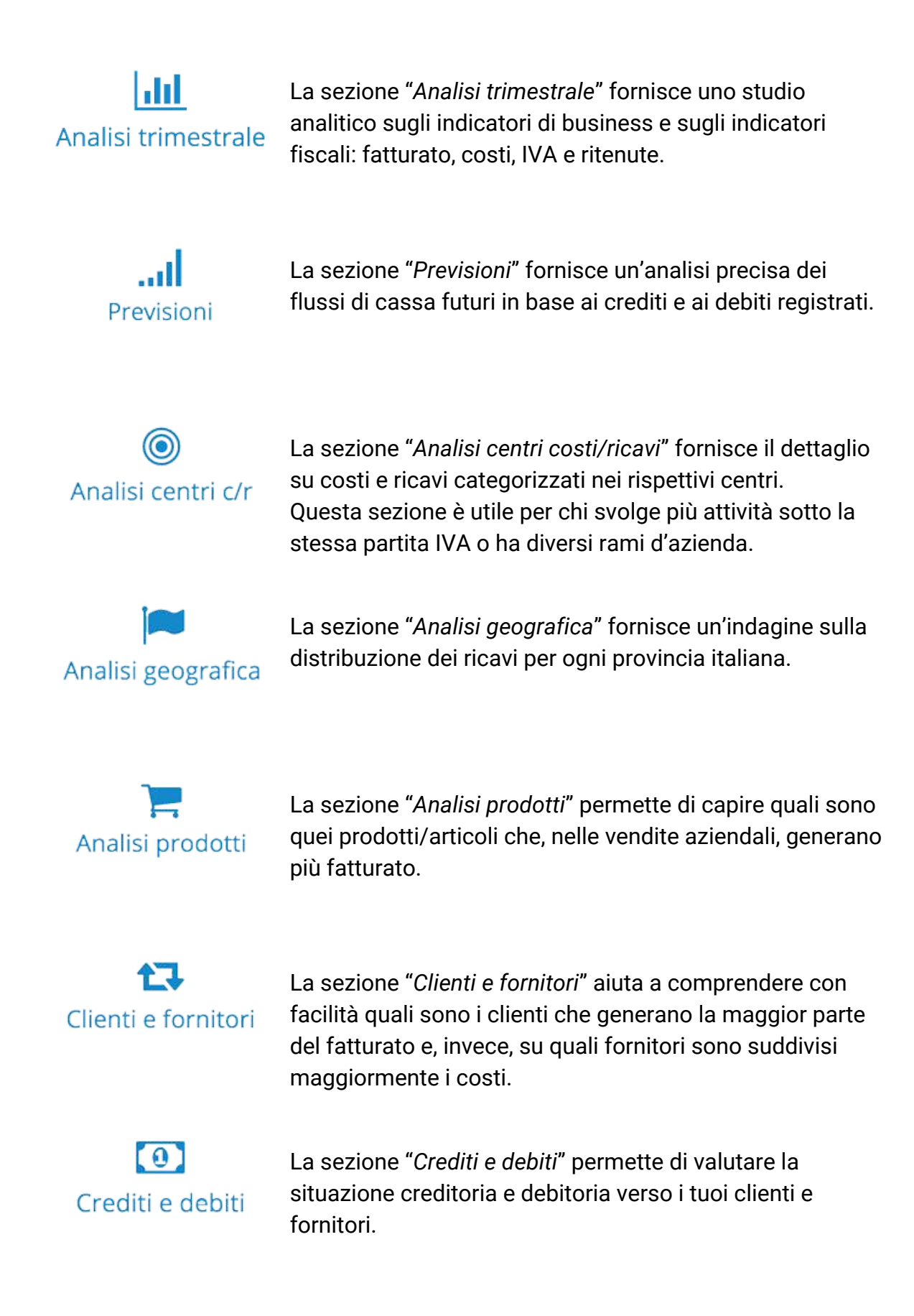

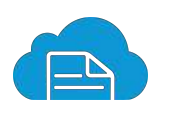

#### <span id="page-8-0"></span>**CLIENTI E FORNITORI**

Nella sezione "*Clienti e fornitori*" è possibile inserire le anagrafiche dei clienti e dei fornitori, così da richiamarli velocemente nei documenti **senza inserire manualmente i loro dati** ogni volta che si genera un documento.

Se si possiede un file xls o csv è possibile importare, tramite il tasto "*Importa*", tutte le anagrafiche così da non doverle creare manualmente una ad una. Se si necessita poi di avere un **riepilogo di tutti i clienti/fornitori** è sufficiente premere il tasto "*Esporta*" in modo da ricavare un file xls.

Tramite l'icona "*Analizza*" è possibile vedere un **estratto conto** di ogni singolo cliente e fornitore.

Sempre all'interno della sezione "*Clienti e fornitori*" è presente la "*Ricerca Genius*", tramite la quale è possibile ricercare tutte le **aziende iscritte alla Camera di Commercio** con i relativi dati (descrizione attività, ragione sociale, indirizzo, fascia fatturato, ecc...), così da salvarle automaticamente nell'elenco anagrafiche.

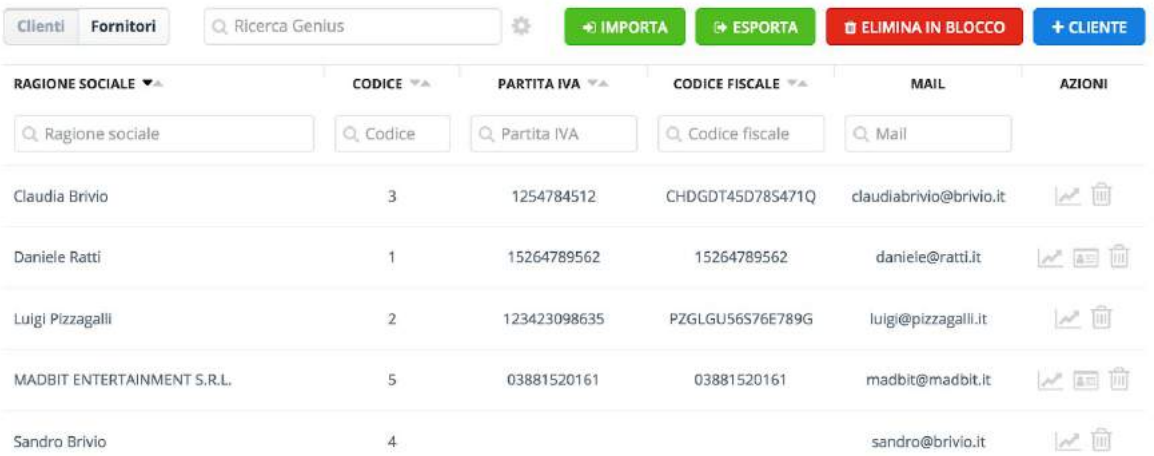

Rubrica clienti e fornitori

⁂ La funzione di Ricerca Genius prevede l'acquisto di una licenza aggiuntiva.

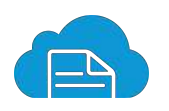

## <span id="page-9-0"></span>**PRODOTTI E SERVIZI**

Nella sezione "*Prodotti e servizi*" è possibile registrare tutti i prodotti/servizi che utilizzi abitualmente per la tua attività così, come per le anagrafiche clienti e fornitori, puoi richiamarli velocemente nei documenti **senza inserire manualmente i loro** dati ogni volta che si genera un documento.

Per inserire i prodotti singolarmente mediante il tasto "*Aggiungi una nuova voce*" oppure importarli comodamente tramite un file xls o csv clicca sul tasto "*Importa*".

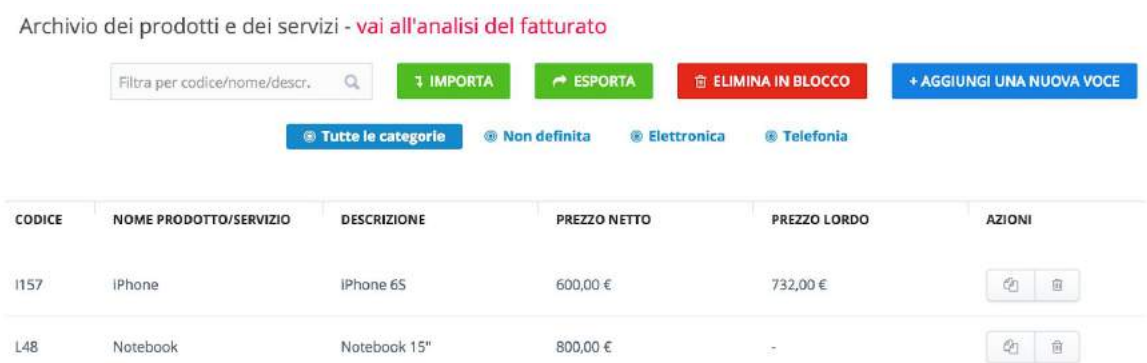

Quando si crea l'anagrafica del prodotto è possibile anche **abilitarlo a magazzino**.

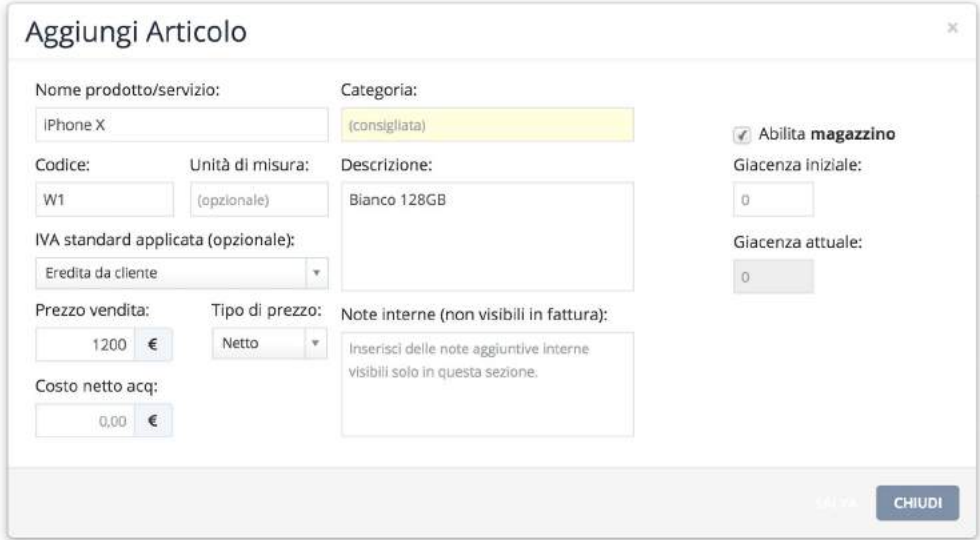

Tutti i prodotti e servizi inseriti sono sempre esportabili in formato xls.

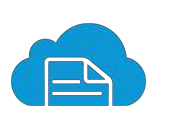

#### <span id="page-10-0"></span>**MAGAZZINO**

Abilitando dalla sezione "*Prodotti e servizi*" tutti o solo alcuni prodotti, troverai quest'ultimi nella sezione "*Magazzino*".

Grazie a questa funzionalità, ogni volta che selezioni un prodotto per inserirlo nei documenti, si generano in **automatico il carico e lo scarico della giacenza**.

Oltre all'aggiornamento automatico della giacenza, se necessario, potrai anche creare dei movimenti manuali.

Per ogni prodotto, infine, cliccando sul tasto "*Analizza*" otterrai **report e grafici dettagliati** relativi alle giacenze, allo storico dei movimenti e all'andamento economico.

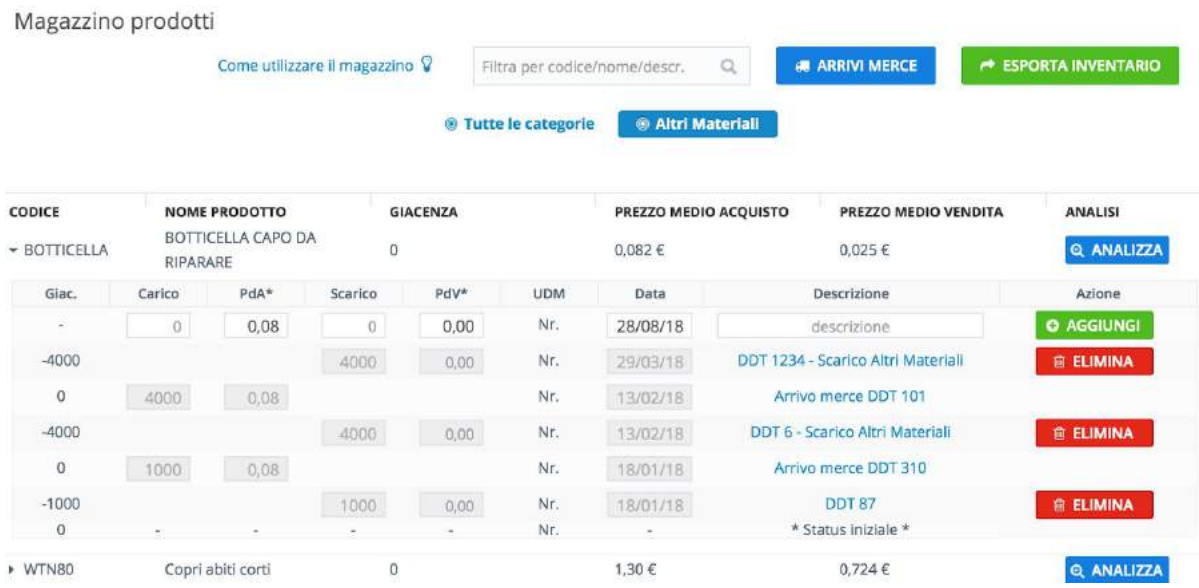

⁂ Questa funzionalità è compresa nelle licenze Premium e Premium Plus

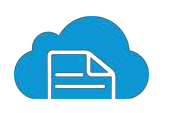

#### <span id="page-11-0"></span>**FATTURE E DOC**

Nella sezione "*Fatture e doc*" puoi generare i seguenti documenti:

- ✓ Fatture (anche elettroniche) ✓ Preventivi ✓ Ordini a clienti ✓ Ordini a fornitori ✓ Pro forma ✓ Ricevute
- ✓ Note di credito ✓ Rapportini d'intervento ✓ DDT

Verdi srl

- 
- 

Anagrafica cliente Cliente: Inserisci o seleziona un cliente Claudia Brivio Daniele Ratti Luigi Pizzagalli MADBIT ENTERTAINMENT S.R.L. Sandro Brivio

Aperta la pagina di creazione di una fattura, se è già presente l'anagrafica del cliente come indicato in precedenza, è possibile riportare i dati selezionando il cliente dal menù a tendina che compare cliccando sul campo "*Cliente*", così da **compilare automaticamente tutti i campi anagrafici**.

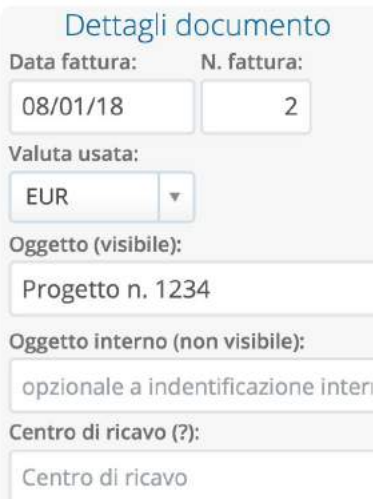

Nella parte "*Dettagli documento*" è possibile:

- Indicare data e numero documento;
- Selezionare, eventualmente, una valuta differente dall'euro;
- Inserire un oggetto relativo al documento;
- Indicare un centro di ricavo.

Il "*Centro di ricavo*" è un dato opzionale che indica quale attività ha generato il ricavo che stai inserendo in fattura. È particolarmente utile per **chi svolge più attività** con la stessa partita IVA o ha **diversi rami d'azienda**.

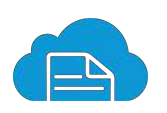

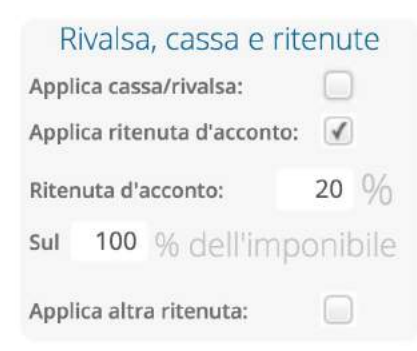

Se, nella sezione "*Impostazioni*", sono state inserite **rivalsa**, **cassa di previdenza**, **ritenuta**, ecc..., queste verranno riportate in automatico nel documento; qualora si decida di non applicare una di queste per un determinato documento è sufficiente togliere la spunta dalla relativa voce.

Nella parte relativa a "*Personalizzazione e altre opzioni*", visualizzerai il nome del **layout predefinito per i tuoi documenti** che hai scelto nelle impostazioni dell'account. È comunque possibile selezionare un modello grafico differente mediante il menù a tendina che visualizzerai cliccando su "*Modello grafico*".

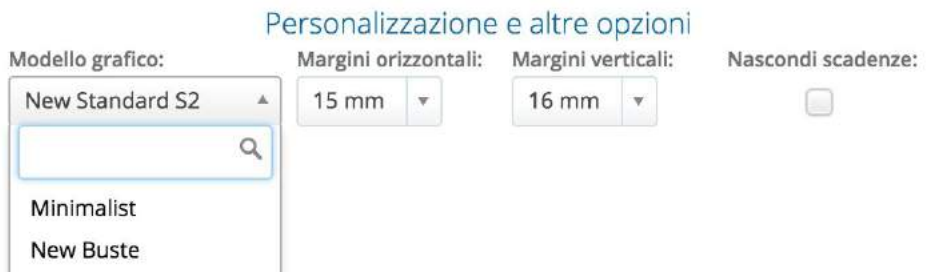

In questa sezione ci sono molti campi che, mediante una spunta, si possono abilitare:

Mostra dettagli di pagamento e scadenze: riporta la modalità impostata come predefinita nella sezione "*Metodi di pagamento e conti*". Se per quel documento è necessario modificarla, basterà selezionare dal menù a tendina l'apposita modalità.

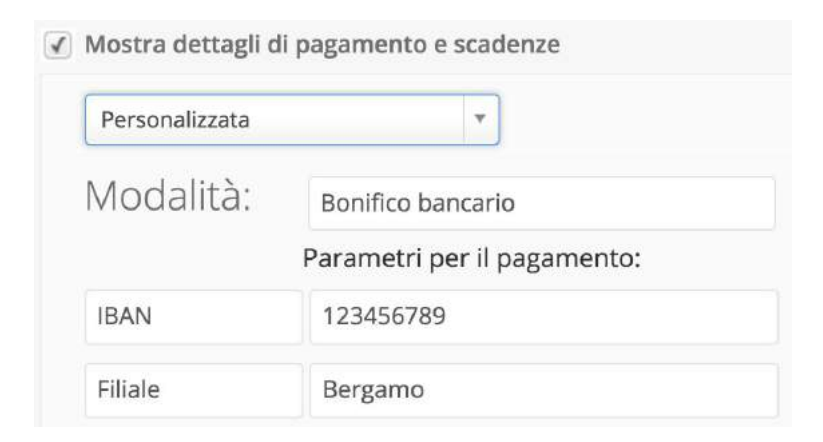

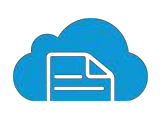

- Documento di trasporto: permette di creare direttamente dalla fattura il relativo documento di trasporto, che verrà riportato anche nella sezione DDT, così da generare due documenti distinti: la fattura e il DDT.

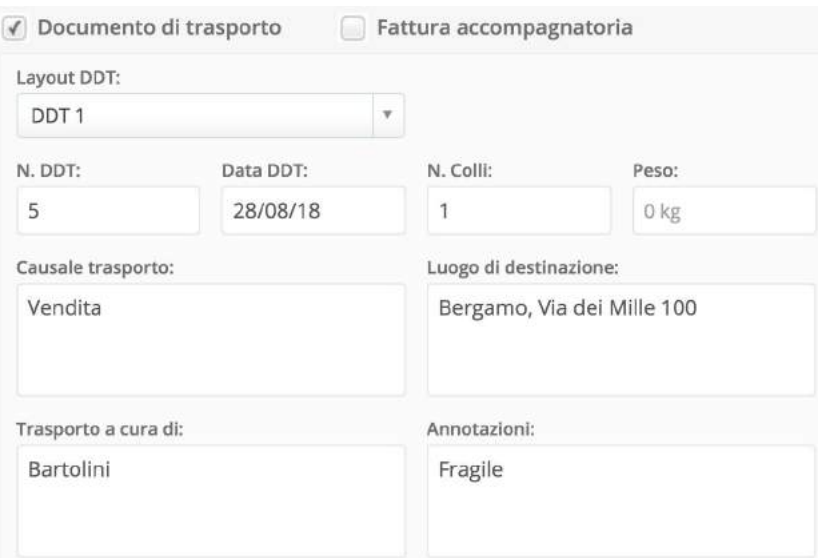

- Fattura accompagnatoria: come per il DDT, permette di creare direttamente dalla fattura anche la fattura accompagnatoria. Quando si finalizza la fattura vengono generati due documenti: la fattura e la fattura accompagnatoria.

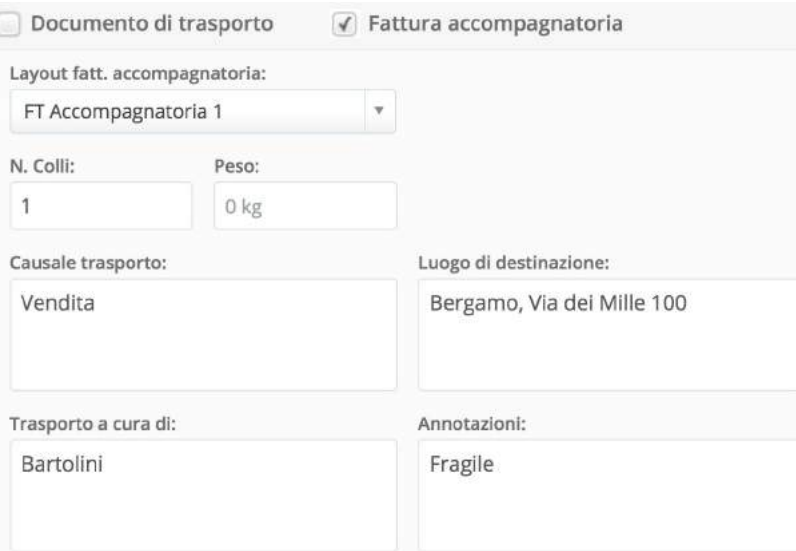

- Includi la marca da bollo: permette di indicare il valore della marca da bollo da inserire direttamente in fattura.

√ Includi la marca da bollo di € 2.00

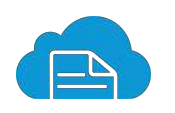

Mostra il bottone "Paga con PayPal": inserisce nel PDF del documento un link per permettere al tuo cliente di pagare direttamente tramite PayPal o carta di credito.

 $\sqrt{ }$  Mostra il bottone "paga con paypal"

- Mostra il bottone "Notifica di pagamento effettuata": inserendolo nel PDF del documento, permette al cliente i notificarti tramite mail l'eventuale pagamento effettuato.

√ Mostra il bottone "notifica pagamento effettuato"

Crea fattura/ndc elettronica PA/B2B: permette di creare una fattura o una nota di credito elettronica. È possibile emettere fatture elettroniche per Pubblica Amministrazione e soggetti B2B. Dopo aver selezionato la tipologia del cliente, si procede compilando i campi

seguenti con i dati che ti sono stati forniti.

▶ [Clicca per saperne saperne di più](https://secure.fattureincloud.it/guide-12-come-creare-una-fattura-elettronica)

- Applica split payment: abilitando questo campo imposti in automatico la scissione dei pagamenti, riportando in fattura il riferimento di legge, anche per soggetti per cui non è obbligatorio emettere fatture elettroniche.

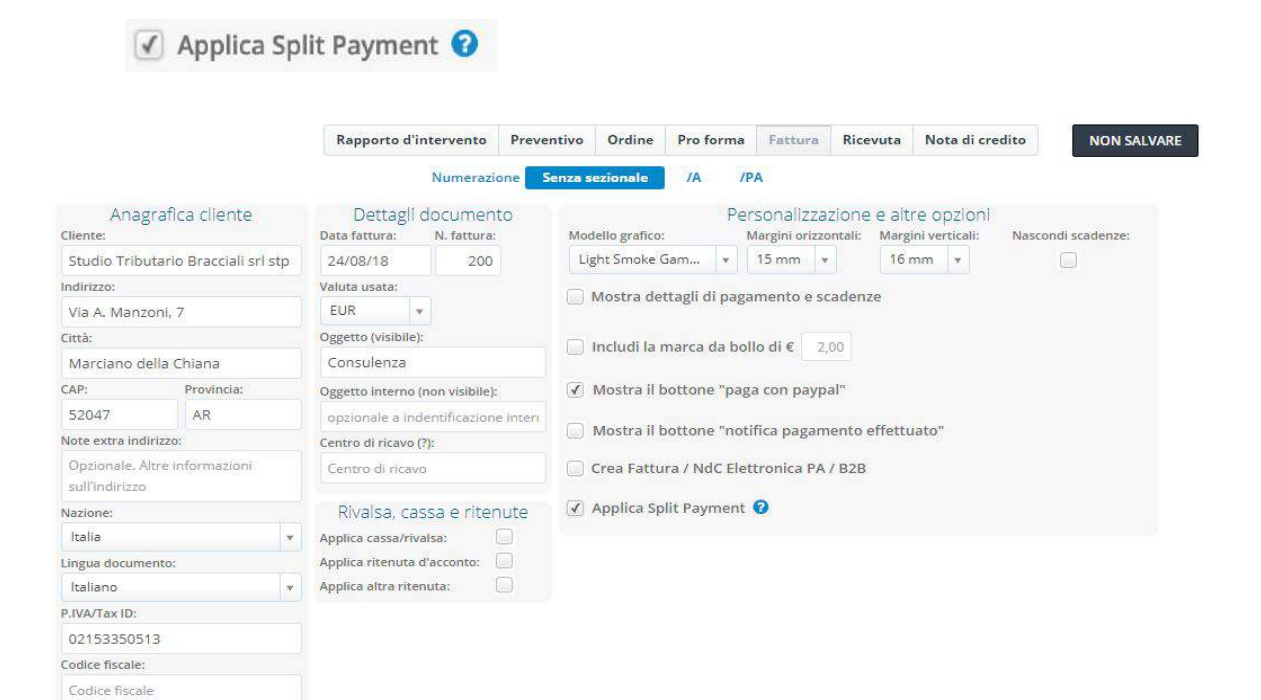

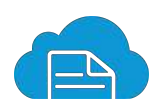

Dopo aver abilitato le varie funzioni aggiuntive, puoi procedere con l'**inserimento degli articoli**.

Cliccando sull'area di inserimento dei campi "*Codice*" e "*Prodotto*", se hai registrato precedentemente degli articoli in anagrafica "*Prodotti e servizi*", visualizzerai l'elenco a tendina per la **selezione e compilazione veloce dei dati**. Tali dati precompilati sono sempre modificabili.

Clicca su "*Aggiungi voce*" per inserire nuovi articoli.

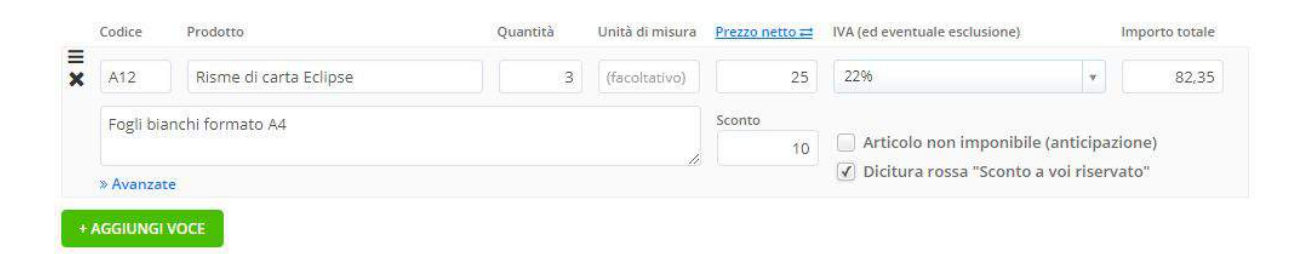

In "*Scadenze pagamenti e date di saldo*" è possibile inserire le eventuali **rate di pagamento** ed indicare il loro **saldo**.

Per creare più rate, indica l'importo della rata iniziale nella prima casella "*Ammontare*" e la relativa scadenza. Posizionati quindi con il mouse all'esterno di queste caselle.

Fatture in Cloud calcola così in automatico la rimanenza da saldare nella casella "*Ammontare*" sottostante.

Diminuendo ulteriormente il valore nella seconda casella "*Ammontare*" viene effettuato il calcolo della terza rata e così via.

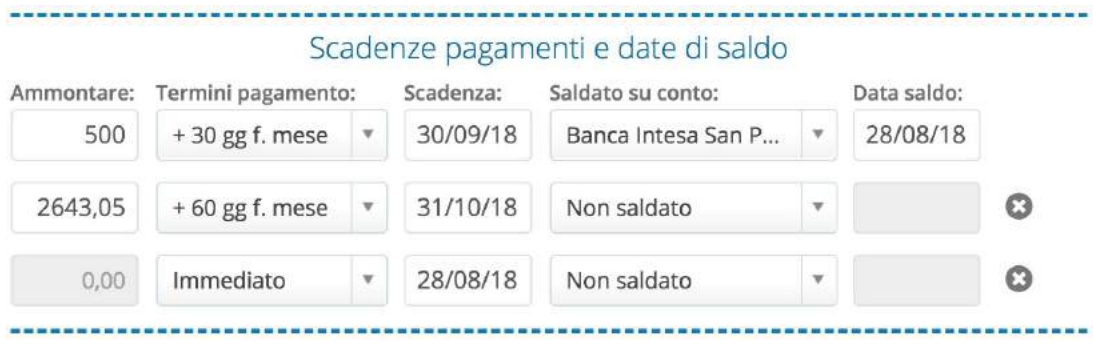

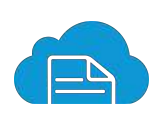

Infine hai la possibilità di inserire:

note da far apparire nel documento;

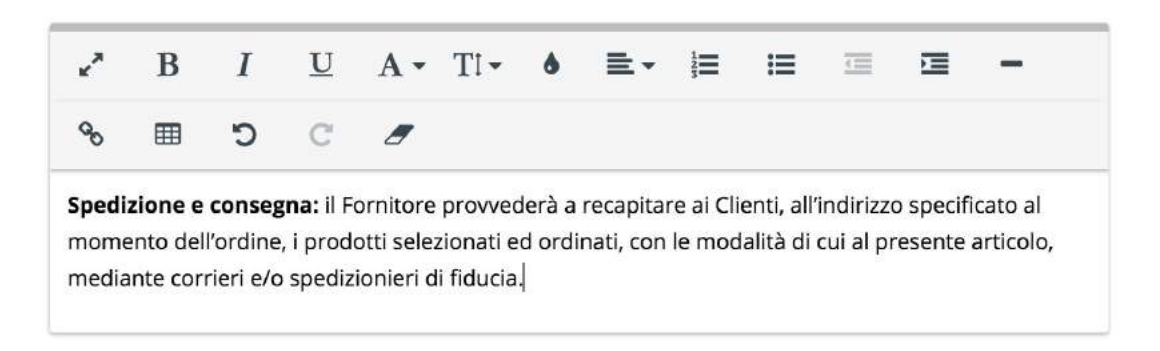

allegati in formato jpg, gif, png, pdf, zip, doc, xls.

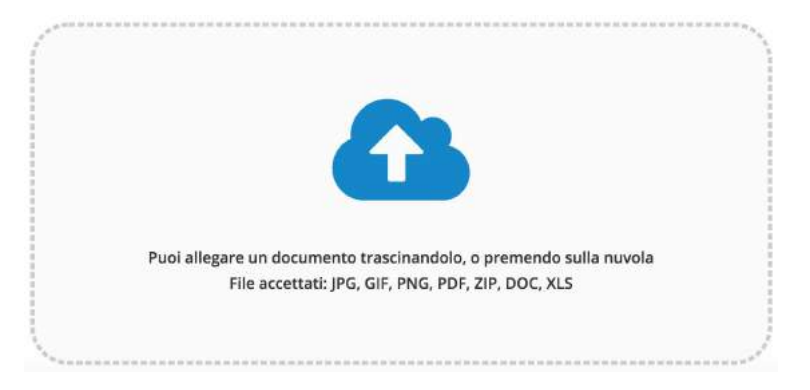

Terminata la compilazione del documento, puoi scegliere due **opzioni di salvataggio**:

#### **FINALIZZA**

Permette il semplice salvataggio del documento appena compilato e ti porta nella pagina di visualizzazione anteprima HTML del documento.

#### **FINALIZZA E INVIA**

Permette il salvataggio del documento e l'invio diretto via mail al cliente. Cliccando questa opzione, si aprirà quindi automaticamente il popup con le opzioni di invio.

#### ▶ [Clicca per vedere la video guida completa](https://www.youtube.com/watch?v=FmY88SqIp5c&index=2&list=PLC1SQ6TbzfoAD6iF2Y_YlJXfkTEzS3yMh)

⁂ La funzione "Paga con PayPal", l'inserimento di allegati e l'emissione di fatture elettroniche sono comprese nelle licenze Premium e Premium Plus

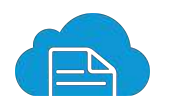

## <span id="page-17-0"></span>**ACQUISTI**

Nella sezione "*Acquisti*" puoi **registrare tutte le spese documentate**. Ti basta cliccare il tasto "Nuova spesa" per aprire l'interfaccia di registrazione.

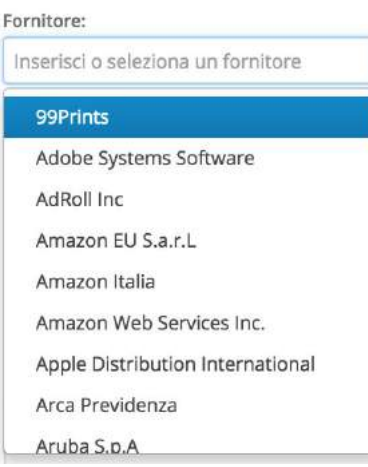

Come prima cosa inserisci il nominativo del fornitore. Se salvato in anagrafica alla sezione "*Clienti e fornitori*", puoi richiamarlo cliccando sul campo "*Fornitore*" come abbiamo visto per l'anagrafica cliente nelle fatture, apparirà così il menù a tendina per la selezione.

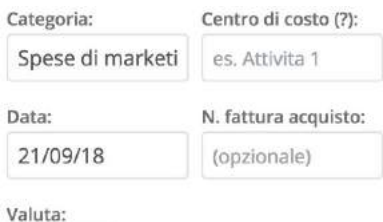

**EUR** 

Descrizione:

Pubblicità Google

Compila i dati successivi:

- "*Categoria*" ti permette di **categorizzare tutte le tue spese**. Degli esempi di categorie possono essere: marketing, spese legali o salari e stipendi.
- "*Centro di costo*" permette di indicare l'**attività che ha generato il costo** ed è particolarmente utile per chi, nella stessa impresa, svolge più attività.
- "*Data*" si riferisce alla **data** indicata sul documento ricevuto dal fornitore.
- "*N. fattura acquisto*" può essere utilizzato per indicare il **numero della fattura ricevuta** oppure un numero di **protocollazione**.
- "*Valuta*" ti permette di indicare la **valuta della fattura** ricevuta, se diversa dall'Euro.
- "*Descrizione*" del documento ricevuto. In questo campo puoi inserire qualsiasi cosa ti possa tornare utile per **identificare la spesa**.

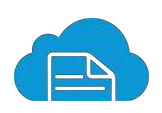

Successivamente potrai scegliere il tipo di registrazione:

Registra gli articoli Registra solo i totali

- "*Registra gli articoli*". Scegliendo questa opzione andrai ad inserire i dati di ogni **singolo articolo** che compone la fattura di acquisto ricevuta. Questa opzione è consigliata se si deve **effettuare il carico a magazzino** della merce ricevuta dal fornitore.

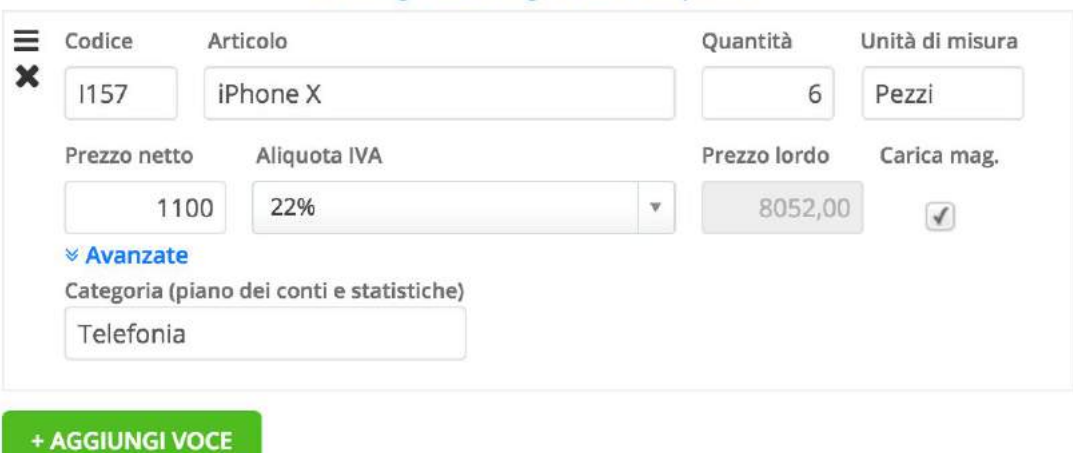

Dettagli sulle righe dell'acquisto

- "*Registra solo i totali*". È la **registrazione più semplice**, in quanto permette di inserire i soli valore di imponibile totale e IVA. Potrai indicare anche l'eventuale ritenuta d'acconto o altra ritenuta. Questa soluzione è consigliata per tutti i soggetti che non utilizzano il magazzino.

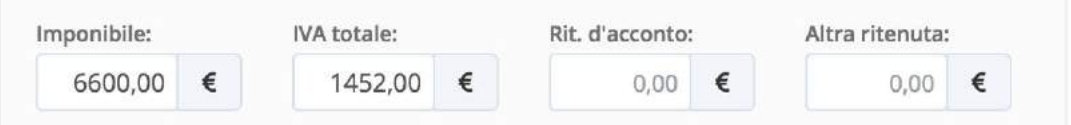

Scorrendo la pagina è presente la sezione "*Scadenze pagamenti e date di saldo*" all'interno della quale andrai ad indicare i **termini di pagamento**, eventuali **rate** e il **saldo del documento**.

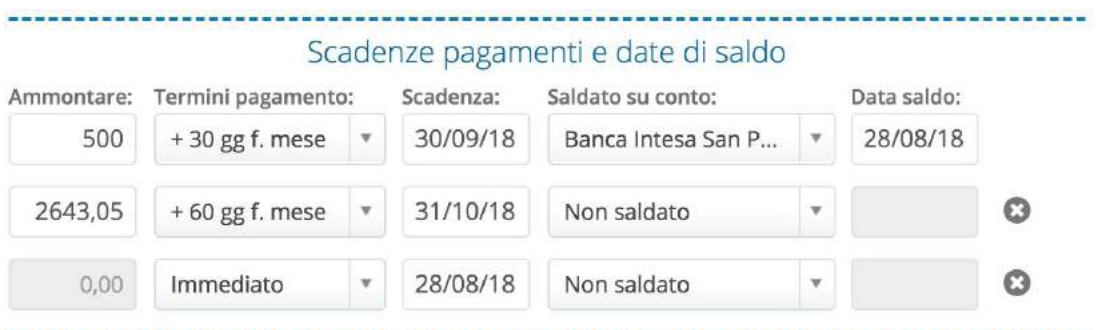

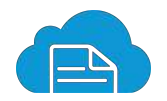

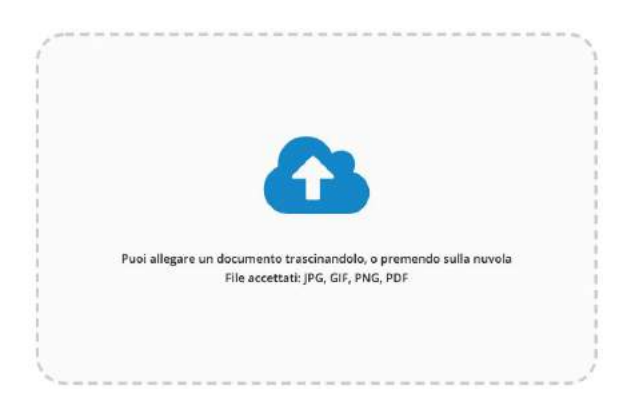

Infine, potrai scegliere di **inserire un allegato**. Può essere il documento originale in PDF, una sua scansione o addirittura una sua foto. Consigliamo di inserire l'allegato della spesa in quanto permetterà di **agevolare le registrazioni contabili** al tuo commercialista.

La registrazione delle spese può essere ulteriormente automatizzata:

- Utilizzando la funzionalità **Genius**:è un sistema di riconoscimento OCR tramite il quale ti basterà caricare il PDF digitale del documento nell'apposito campo allegati e, in automatico, verranno compilati tutti i dati che compongono la spesa.

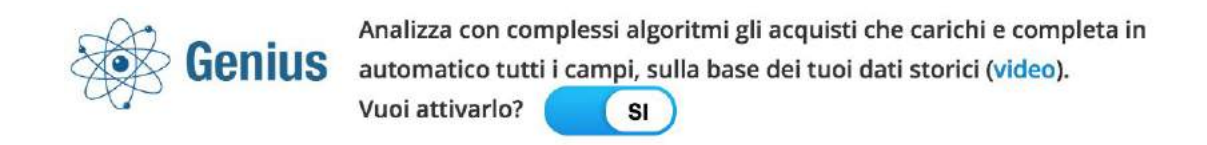

#### ▶ [Clicca per vedere la dimostrazione di Genius](https://www.youtube.com/watch?v=Hf2BHOL6mEw)

- Inoltrando all'indirizzo [genius@fattureincloud.it](mailto:genius@fattureincloud.it) la mail che hai ricevuto dal fornitore con allegata la tua fattura d'acquisto. In questo modo, come per la funzione Genius, procederemo alla lettura dei dati. Accedendo successivamente al tuo account, visualizzerai una notifica alla sezione "*Situazione*". Non dovrai fare altro che verificare la corretta lettura dei dati e confermare. La registrazione della spesa è terminata.

⁂ La funzionalità Genius è compresa nelle licenze Premium e Premium Plus

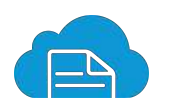

## <span id="page-20-0"></span>**CORRISPETTIVI**

Fondamentale, per i **commercianti al dettaglio**, è la registrazione dei corrispettivi.

Nell'apposita sezione denominata "*Corrispettivi*" vanno registrati quei **ricavi per cui non vi è obbligo di emissione della fattura**, a meno che non sia espressamente richiesta dal cliente. Queste registrazioni avvengono tramite scontrini o ricevute (in formato cartaceo).

Non devono essere registrate in questa sezione le ricevute fiscali, le quali devono essere emesse dalla sezione "*Fatture e doc*" selezionando la voce "*Ricevute*".

La registrazione dei corrispettivi è molto semplice.

Ti basta cliccare sul tasto "*Registra*" per aprire il popup di inserimento dati: numerazione, data, descrizione, centro di ricavo, importo, ecc…

Effettuate le registrazioni giornaliere, vedrai tutto nel **riepilogo generale** proprio come avviene nelle sezioni "Fatture e doc" e "Acquisti".

Tutti i corrispettivi sono **esportabili in Excel** selezionando il tasto "XLS" che trovi a fondo pagina.

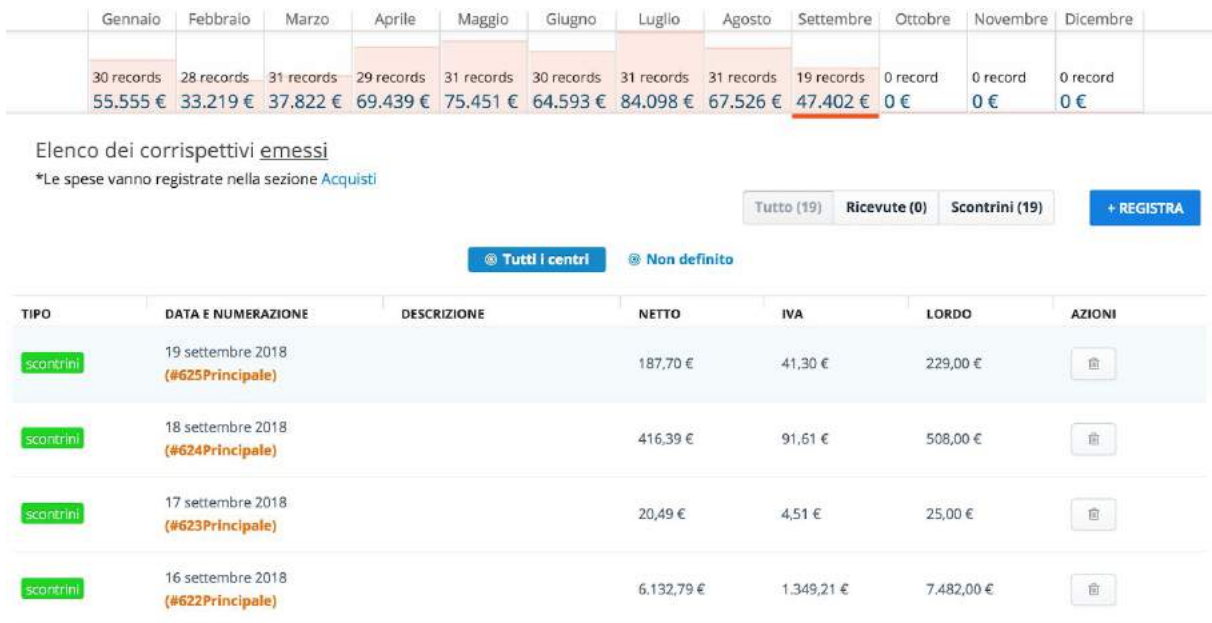

⁂ Questa funzionalità è compresa nelle licenze Premium e Premium Plus

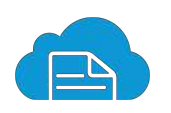

## <span id="page-21-0"></span>**PRIMA NOTA**

La prima nota è il **registro di entrate e uscite** relative ai movimenti di cassa e ai movimenti bancari.

Non si tratta di un documento fiscale, ma è comunque molto utile in quanto ti aiuta a tenere **sotto controllo le spese e il saldo dei tuoi conti**.

Inoltre, serve al tuo commercialista per tenere la contabilità.

Fatture in Cloud **agevola** al massimo la compilazione della prima nota.

Registrando, come abbiamo visto in precedenza, i tuoi documenti attivi e passivi nelle apposite sezioni del software, non dovrai fare altro che indicare il loro saldo. In questo modo si genererà automaticamente la relativa riga in prima nota con l'indicazione dei seguenti dati:

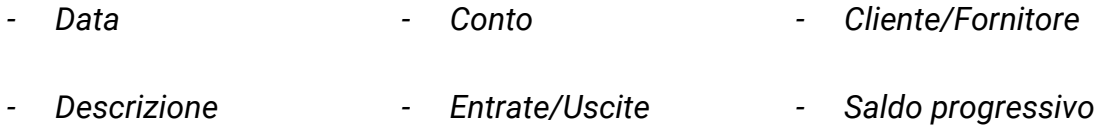

Puoi filtrare tali movimenti per periodo di interesse, entrate o uscite e tipo di conto. Tutti i movimenti sono esportabili in Excel mediante il tasto verde "*Esporta*".

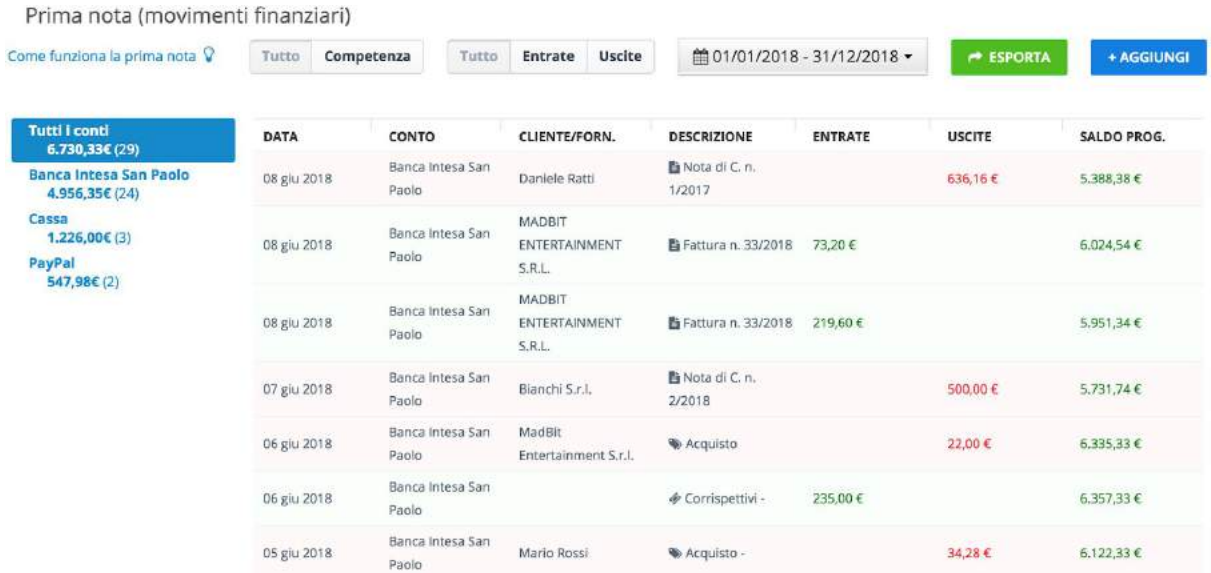

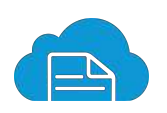

#### <span id="page-22-0"></span>**GESTIONE E-MAIL**

Quotidianamente invii decine di mail ai tuoi clienti con preventivi, fatture, note di credito, ecc…

Molto probabilmente, spesso senti l'esigenza di **tracciare in modo puntuale** gli invii effettuati.

Fatture in Cloud, tramite la sezione dedicata "*Gestione e-mail*", ti fornisce un **elenco preciso e dettagliato degli invii** effettuati tramite il software.

In un istante puoi visualizzare tutti i dettagli classici di una mail (data e ora di invio, oggetto e allegato, destinatario), ma allo stesso tempo effettuare anche il **tracciamento della mail** e, quindi, del documento inviato al tuo cliente.

Il tracciamento ti permette di sapere in tempo reale se:

- la mail è stata correttamente inviata;  $\vert$  1
- il cliente ha aperto, quindi letto la tua mail;  $\vert$  2
- il cliente ha scaricato il documento inviato.  $\vert$  3

Queste informazioni migliorano notevolmente la tua gestione, in quanto ti forniscono il **pieno controllo su tutto il flusso di mail** in uscita.

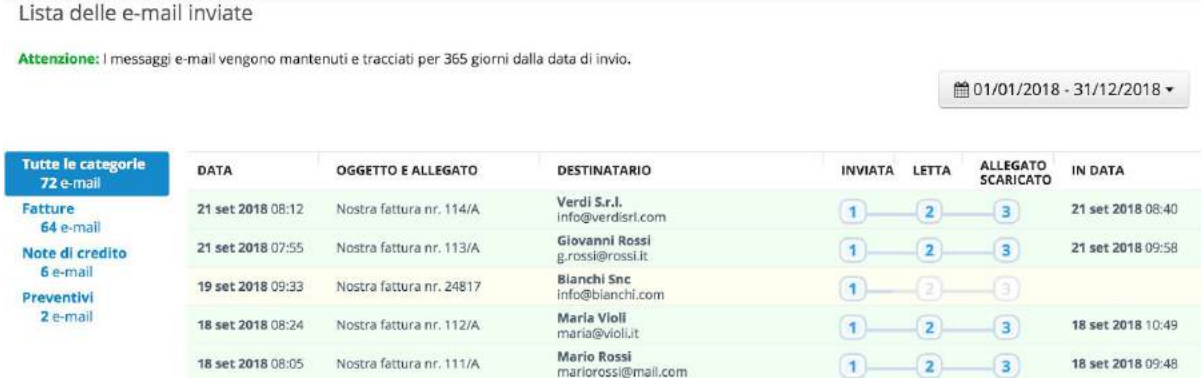

⁂ La funzionalità di tracciamento mail è compresa nelle licenze Premium e Premium Plus

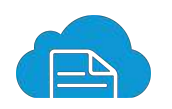

## <span id="page-23-0"></span>**SOLLECITI AUTOMATICI**

*Il 90% delle fatture "europee", tra clienti e fornitori, sono pagate in ritardo. Mediamente, ci mettono un mese in più rispetto alla scadenza. L'Italia si conferma sopra alla media europea: 94% le fatture liquidate oltre i limiti.* (Il Sole 24 Ore).

Come evidenziano i dati sopra riportati, il ritardo nel pagamento delle fatture è un argomento importante su cui spesso si sorvola ritenendo inesistenti le soluzioni al problema.

In Fatture in Cloud è stata studiata una funzionalità ad hoc che ti **aiuta a sollecitare velocemente e automaticamente tutti i tuoi clienti insolventi**.

Nella sezione "*Solleciti automatici*" puoi definire delle **regole** per cui, al loro verificarsi, il software invia massivamente e automaticamente mail di sollecito con un testo da te prestabilito.

Delle regole di invio possono essere, ad esempio "*Sollecito per fatture da inviare 5 giorni prima della scadenza*" oppure "*Sollecito per Proforma, Fatture e Ricevute da inviare 10 giorni dopo la scadenza*" e così via.

Le possibilità, nella creazione di queste regole, sono **infinite e personalizzabili**.

All'invio, è possibile tracciare il loro flusso dalla sezione "*Gestione e-mail*" come indicato in precedenza.

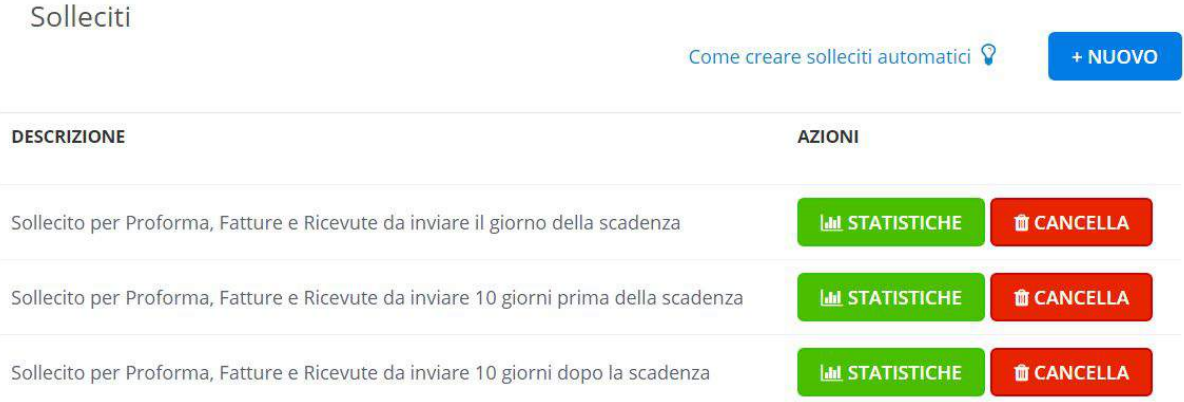

⁂ Questa funzionalità è compresa nella licenza Premium Plus

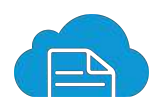

## <span id="page-24-0"></span>**RICONCILIAZIONE ESTRATTI CONTO**

Lo scopo della riconciliazione è quello di **associare le registrazioni contabili** con i movimenti riportati sul tuo estratto conto bancario, abbinando quindi tutte le operazioni di entrata e di uscita della tua banca con le fatture di acquisto e vendita.

Per procedere devi, innanzitutto, ottenere dal tuo Home Banking l'estratto conto in formato xls, xlsx o csv. Carica il file alla sezione "*Riconciliazione estratti conto*" e in pochi secondi visualizzerai la lettura dei movimenti.

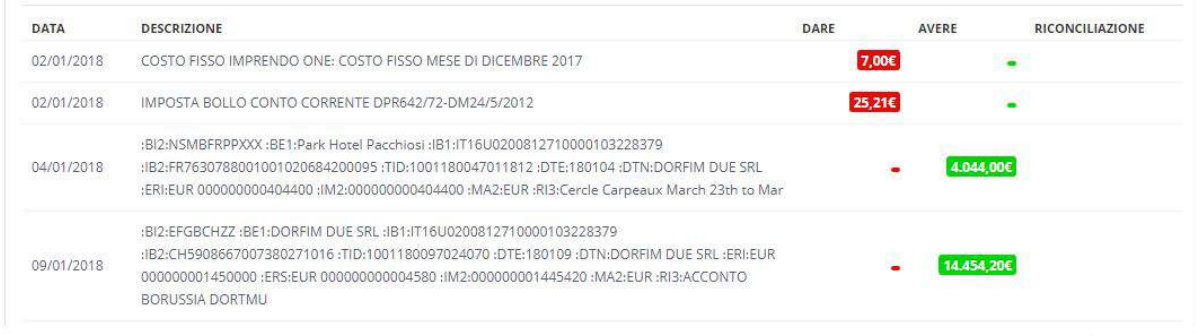

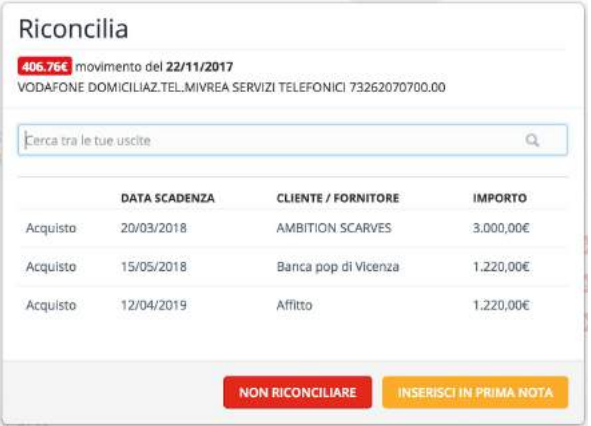

Cliccando su un movimento d'interesse presente nell'estratto conto, si apre un popup all'interno del quale potrai effettuare la ricerca del documento a cui collegare il pagamento.

Se il movimento non è relativo ad un documento registrato sul software, ad esempio le commissioni bancarie, basta cliccare sul tasto "*Inserisci in prima nota*".

#### **INSERISCI IN PRIMA NOTA**

Conclusa la selezione delle righe da riconciliare, basta selezionare il conto di riferimento e cliccare sul tasto verde "*Conferma e importa*".

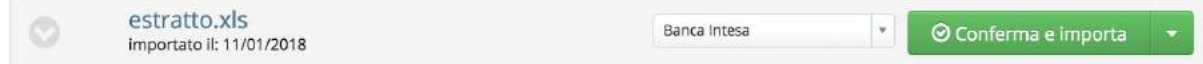

⁂ Questa funzionalità è compresa nella licenza Premium Plus

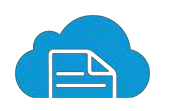

#### <span id="page-25-0"></span>**GESTIONE F24**

La sezione "*Gestione F24*" ti aiuta a **tenere in ordine tutti i versamenti F24** effettuati per la tua attività.

Grazie alla descrizione dell'F24 potrai identificare facilmente i documenti e risalire velocemente ai versamenti effettuati e al relativo importo.

Il caricamento puoi effettuarlo direttamente tramite il tasto "*Carica F24*", oppure se ne può occupare **direttamente il tuo commercialista**. In quest'ultimo caso, quando il tuo commercialista caricherà un nuovo documento F24, tu riceverai una notifica sul tuo smartphone per avvisarti dell'inserimento.

Infine, grazie alla possibilità di inserire degli allegati, potrai caricare anche la **quietanza di pagamento**.

Gli F24 possono essere distinti in due tipologie:

- "*F24 deducibili*" in toto o in parte, utilizzati per il pagamento dei contributi previdenziali. Producendo un effetto sui costi deducibili, devono essere registrati nella sezione "*Acquisti*".
- "*F24 non deducibili*", utilizzati per il pagamento di imposte, IVA e tasse. Basterà caricarli nella sezione "*Gestione F24*".

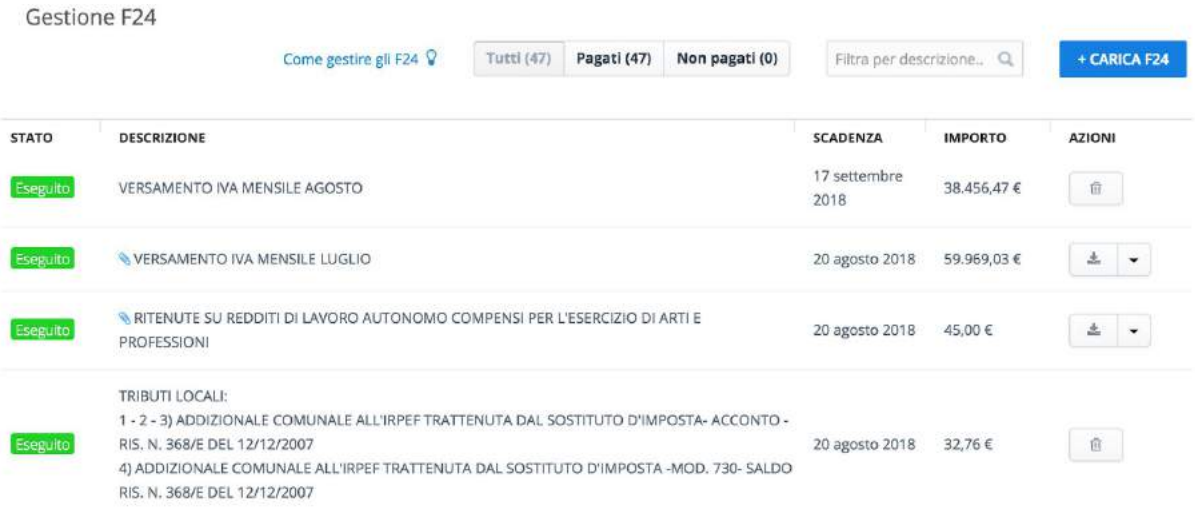

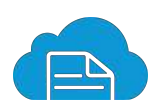

## <span id="page-26-0"></span>**RICORRENZE**

Svolgendo la tua attività ti capiterà spesso di **emettere e registrare documenti uguali tra loro**, verso lo stesso cliente/fornitore e con cadenza fissa.

Grazie alla **gestione delle ricorrenze**, su Fatture in Cloud, puoi **velocizzare** notevolmente queste azioni ripetitive.

*Come procedere?*

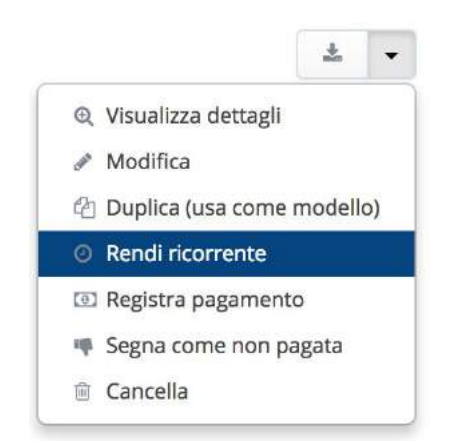

Dalla sezione "*Fatture e doc*" per i documenti attivi o dalla sezione "*Acquisti*" per i documenti passivi, individua un documento che vuoi rendere ricorrente.

Sulla riga corrispondente al documento di interesse, clicca sulla freccia nella colonna "*Azioni*" per aprire il menù a tendina contenente le azioni veloci.

Seleziona "*Rendi ricorrente*".

Verrai così portato alla sezione "*Ricorrenze*" dove un popup ti chiederà "*Descrizione*", "*Inizio ricorrenza*" e "*Periodicità*" del documento selezionato.

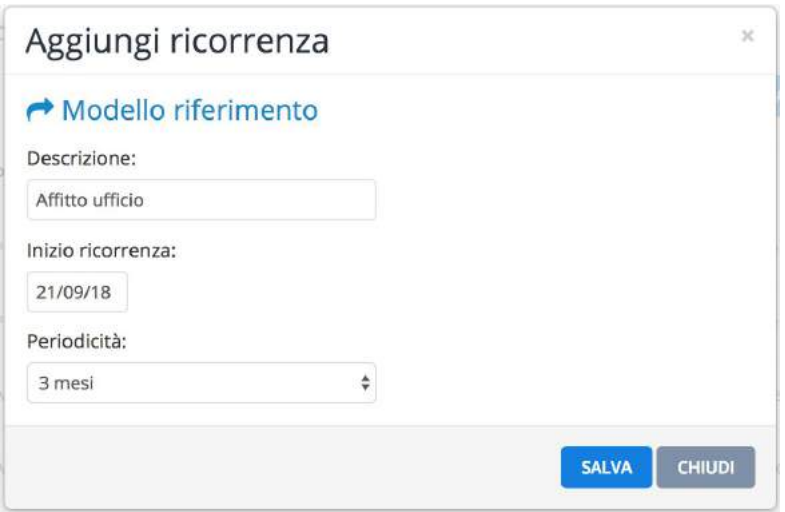

Ti basterà cliccare sul tasto "*Salva*" per completare l'operazione.

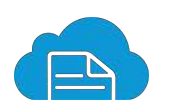

Il giorno della ricorrenza visualizzerai, alla sezione "*Situazione*", una **notifica** tramite la quale potrai: creare direttamente il documento, visualizzare il modello di base o cancellare la notifica.

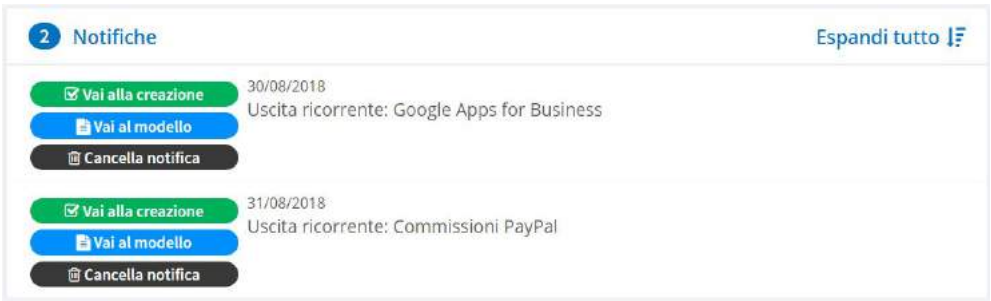

Aprendo la sezione "*Ricorrenze*" nel menù laterale, avrai sempre disponibile l'elenco delle ricorrenze create, sulle quali potrai apportare eventuali modifiche.

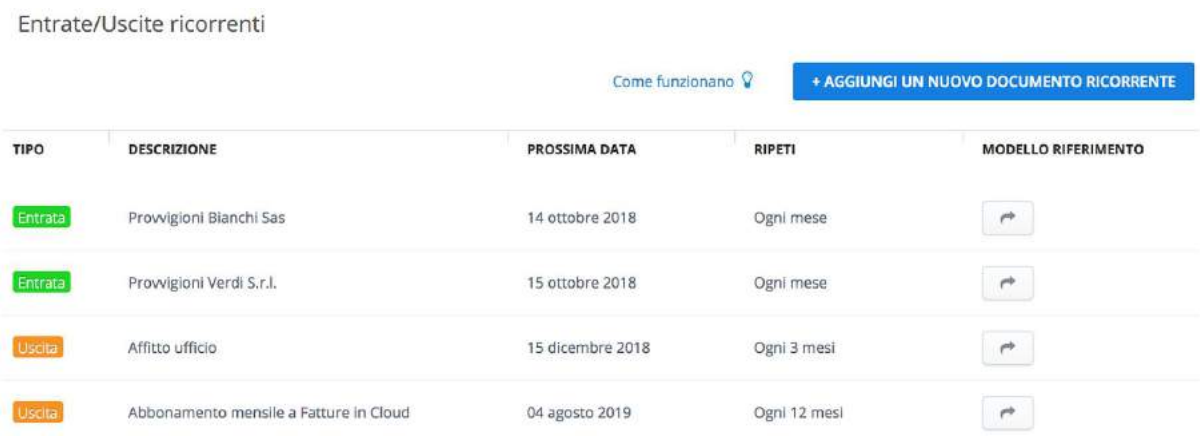

⁂ Questa funzionalità è compresa nelle licenze Premium e Premium Plus

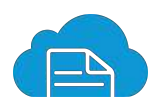

## <span id="page-28-0"></span>**SCADENZARIO PLUS**

La sezione "*Scadenzario Plus*", tramite la visualizzazione a calendario, contiene tutte le scadenze relative a **crediti**, **debiti**, **tasse** (F24) e **altre scadenze**.

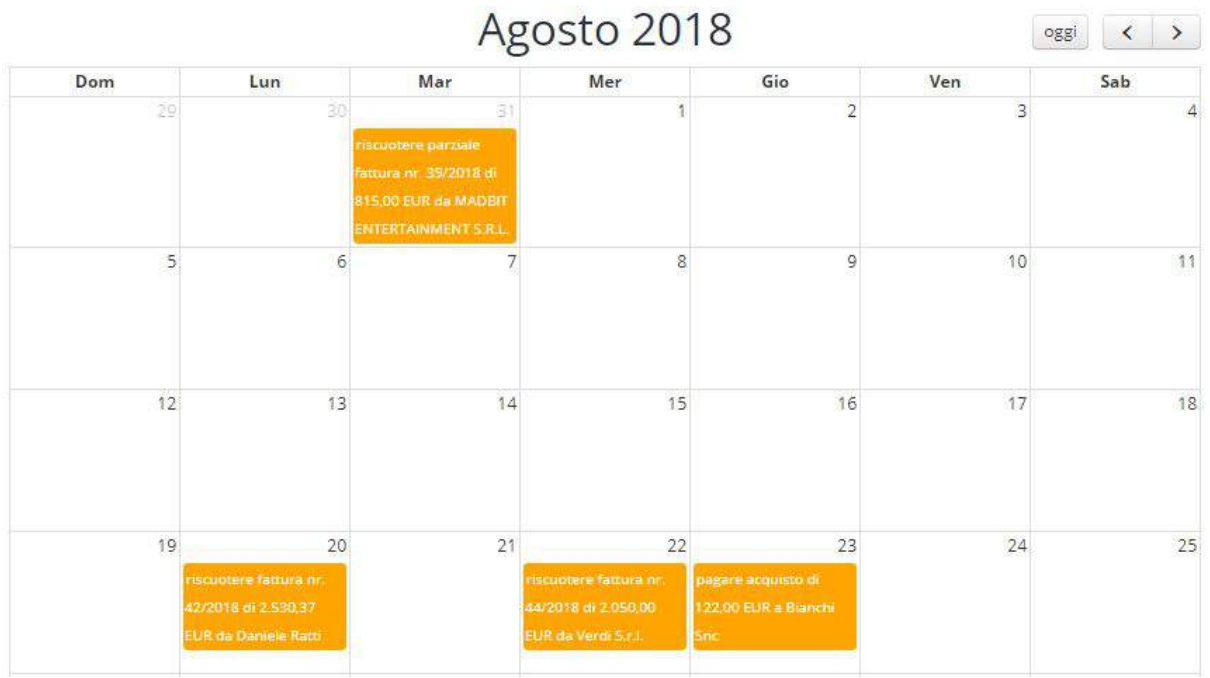

Il giorno della scadenza, Fatture in Cloud ti mostra la **relativa notifica** alla sezione "*Situazione*", da cui è possibile eventualmente procedere all'indicazione del saldo.

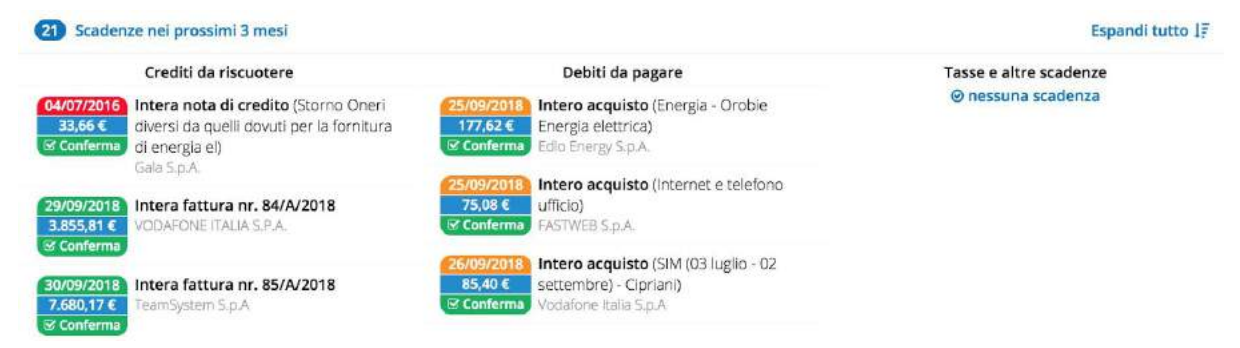

Nella quotidianità aziendale, **Google Calendar** è ad oggi un partner fondamentale. Per questo è stata sviluppata un'apposita integrazione con Fatture in Cloud, così **sarai sempre al corrente sulle prossime scadenze**.

Per usufruire dell'integrazione ti basta cliccare da "*Scadenzario Plus*" sul tasto "*Sincronizzazione con Google Calendar*".

**G SINCRONIZZAZIONE CON GOOGLE CALENDAR** 

⁂ Questa funzionalità è compresa nella licenza Premium

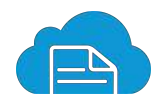

## <span id="page-29-0"></span>**ARCHIVIO**

Ogni azienda o libero professionista ha **decine di documenti aziendali** importanti che devono essere **conservati in modo sicuro e facilmente reperibili**.

La sezione "*Archivio*" di Fatture in Cloud è pensata esattamente per venire in contro a questa esigenza comune a tutti gli imprenditori.

Puoi salvare bilanci, contratti, dichiarazioni dei redditi, documenti bancari e molto altro con pochi semplici passi e saranno sempre consultabili e scaricabili dal tuo account.

Con una capacità di 500 MB per anno, potrai caricare i tuoi documenti in formato jpg, gif, png, pdf o zip.

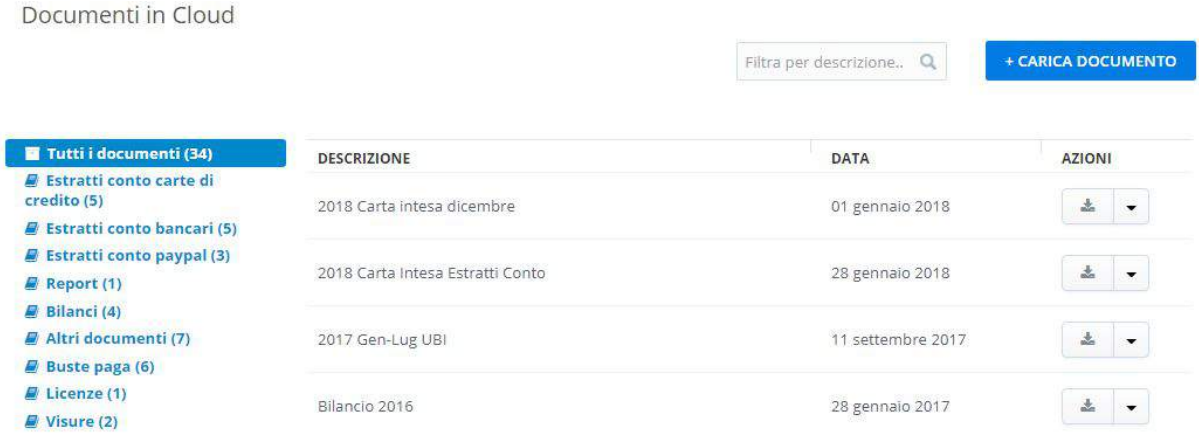

⁂ Questa funzionalità è compresa nella licenza Premium

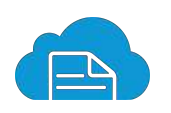

## <span id="page-30-0"></span>**IMPORTA/ESPORTA**

Dalla sezione "*Importa/esporta*" potrai sempre ottenere il **backup completo del tuo account**.

Ti basta selezionare il periodo di interesse sul quale effettuare l'esportazione dei dati e scegliere il tipo di esportazione:

- il **semplice report di fatture attive e passive** in formato xls;
- l'**archivio completo dei documenti** comprensivi di report xls delle fatture attive e passive, la prima nota, la lista cliente e fornitori, i documenti attivi generati in PDF e gli allegati delle fatture di acquisto.

Il file verrà inviato alla tua mail di registrazione con le seguenti priorità di invio:

- Licenza **Standard**: un giorno di attesa;
- Licenza **Premium**: entro poche ore;
- Licenza **Premium Plus**: il prima possibile.

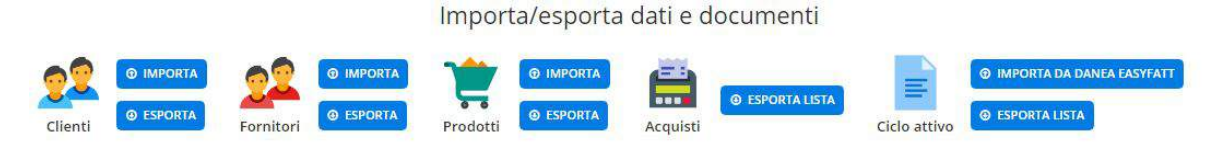

Esporta dati aggregati in un intervallo di date per l'anno fiscale 2018

 $\textcircled{m}$  01/8/2018 - 31/12/2018  $\blacktriangleright$ 

Il tuo backup è stato generato ed inviato alla e-mail tuamail@mail.it in data 20/09/2018 per dal giorno 01/09/2018 al giorno 30/09/2018. La password con cui è stato protetto l'archivio è stata generata al momento e ti è stata inviata via mail insieme al link per scaricarlo.

Puoi scaricare il backup anche premendo questo link.

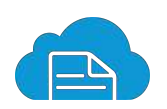

#### <span id="page-31-0"></span>**DIPENDENTI IN CLOUD**

Dalla sezione "*Dipendenti in Cloud*" puoi accedere al software dedicato alla **gestione dei tuoi collaboratori**.

Con Dipendenti in Cloud semplifichi la **registrazione delle presenze**, la **gestione di ferie e assenze**, la consultazione dello **storico buste paga** e le comunicazioni con il tuo **consulente del lavoro**.

Inserisci e consulta in modo rapido e veloce i dati di cui hai bisogno relativi ai tuoi dipendenti come **contatti e tipologia di contratto**. Facilmente consultabili per te e per il consulente del lavoro, **da qualsiasi computer e in qualsiasi momento**.

Registra presenze, straordinari, malattie, ferie, permessi e qualsiasi altro tipo di giustificativo. Il sistema calcolerà tutto in modo automatico facendoti **risparmiare tempo**.

#### *Gestione risorse umane Gestione ferie e permessi*

Ogni dipendente inserisce i **giorni di ferie o le ore di permesso** indicandone la durata, la causale ed eventuali note descrittive. Grazie a un'interfaccia estremamente semplice **riduci al minimo la possibilità di errori**.

#### *Foglio presenze Archivio buste paga e documenti*

**Buste paga consultabili e scaricabili** in qualsiasi momento. Dando accesso al consulente del lavoro **condividi** con lui i dati necessari per gestire al meglio il personale.

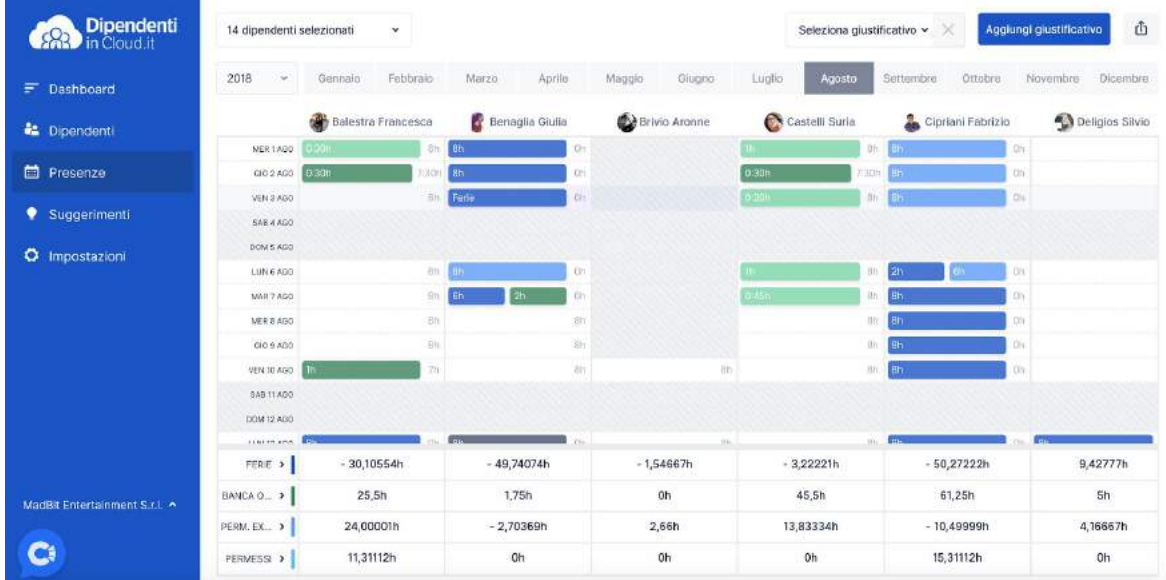

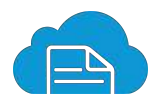

## <span id="page-32-0"></span>**CONCLUSIONE**

Ci auguriamo che questa guida sia stata utile ed intuitiva e, soprattutto, che siano chiare le principali funzionalità di fatture in cloud e come ti possa aiutare nella tua vita quotidiana in azienda.

Per maggiori dettagli sulle funzionalità illustrate puoi sempre consultare tutte le nostre guide online.

#### ▶ [Clicca per visualizzare le guide online dettagliate](https://secure.fattureincloud.it/guide)

Per eventuali dubbi o problemi puoi sempre contattare in nostro **Customer Care** direttamente tramite:

- chat, sempre disponibile nel tuo account Fatture in Cloud e in quello dei tuoi clienti, in basso a destra;
- mail all'indirizzo [info@fattureincloud.it](mailto:info@fattureincloud.it);
- telefonicamente al numero 0350800099 dal Lunedì al Venerdì, dalle 9:00 alle 12:30 e dalle 14:30 alle 17:00.

Saremo ben lieti di poterti aiutare.

Il Team di Fatture in Cloud

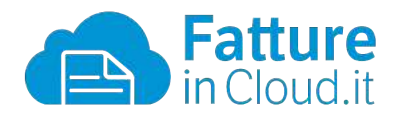

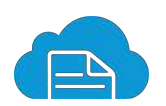